# KP2 CONFIGURATION TOOL GUIDE v6.4

A jumpstart to video telematics configuration

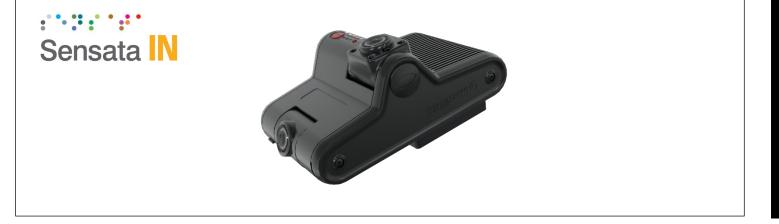

# Table of Contents

| 1   | Welco  | ome to Your KP2 Configuration Guide            | 3                          |
|-----|--------|------------------------------------------------|----------------------------|
| 2   | KP2 (  | Configuration Tool Installation                | 4                          |
| 2.1 | Dov    | wnloading & Installing Your Configuration Tool | 4                          |
| 3   | Config | guration Tool Layout & Settings                | 5                          |
| 3.1 | AD     | AS Event Definitions                           | 6                          |
| 3.2 | DSI    | M Event Definitions                            | 7                          |
| 4   | Config | guring Your Device                             | 9                          |
| 4.1 | Hov    | w to Configure Device Tab                      | 9                          |
| 4.2 | Hov    | w to Configure Record Tab                      | 12                         |
| 4.3 | Hov    | w to Configure Event Tab                       | 16                         |
| 4   | .3.1   | G-Sensor Fields                                | 16                         |
| 4   | .3.2   | Misc. Fields                                   | 20                         |
| 4   | .3.3   | Geofence Fields                                | 22                         |
| 4   | .3.4   | ADAS Fields                                    | 25                         |
| 4   | .3.5   | DSM Fields                                     |                            |
| 4.4 | Hov    | w to Configure Info Tab                        | 35                         |
| 4   | .4.1   | Date/Time Fields                               | 35                         |
| 4   | .4.2   | Service Fields                                 | 36                         |
| 4.5 | Hov    | w to Configure Connectivity Tab                | 40                         |
| 4.6 | Hov    | w to Configure Server Tab                      | 43                         |
| 4   | .6.1   | Main Fields                                    | 43                         |
| 4   | .6.2   | Triggered Event Fields                         | 46                         |
| 5   | Finish | ning Up/Support                                | 49                         |
| 5.1 | Sup    | oport Information                              | 49                         |
|     |        |                                                | Page <b>2</b> of <b>49</b> |

#### Introduction

# 1 Welcome to Your KP2 Configuration Guide

This guide aims to inform users of the proper processes involved in setting up your Sensata INSIGHTS KP2 device.

This step-by-step walkthrough will act as your teacher as you learn our product's layout, functionality, and configuration settings. Each section shown in this guide features the KP2's default settings.

You can find an overview of the configuration tool's layout in section 3.

The fastest way to find information in this document is through the Table of Contents.

We hope that this training document will remove common end-user pain points involved with the setup process. If you experience any issues with this guide, please lend us your feedback and contact our <u>support</u> teams.

**Note:** Use this configuration guide with at least version 1.3.1.0 of the KP2 Configuration Tool. Content in this guide was released in coordination with KP2 firmware version 1.3.0.

# **KP2** Configuration Download & Installation

2 KP2 Configuration Tool Installation

**Goal**: Find your configuration wizard and learn about your device's capabilities

- 2.1 Downloading & Installing Your Configuration Tool
  - Download configuration software <u>here.</u>

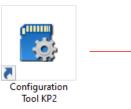

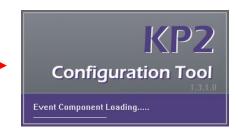

- 1. After download, proceed to installation.
- 2. Open the configuration tool and insert your MicroSD card\*.
- 3. Click Initialize SD Card.
- 4. Select **SD Card** from your preferred internet browser.
- 5. Click **Start** to initialize.

Note: MicroSD cards from Sensata INSIGHTS come pre-installed and initialized.

\*The maximum supported onboard storage is 256 GB.

# **KP2** Configuration Tool Layout

# 3 Configuration Tool Layout & Settings

Goal: Understand your tool's main features

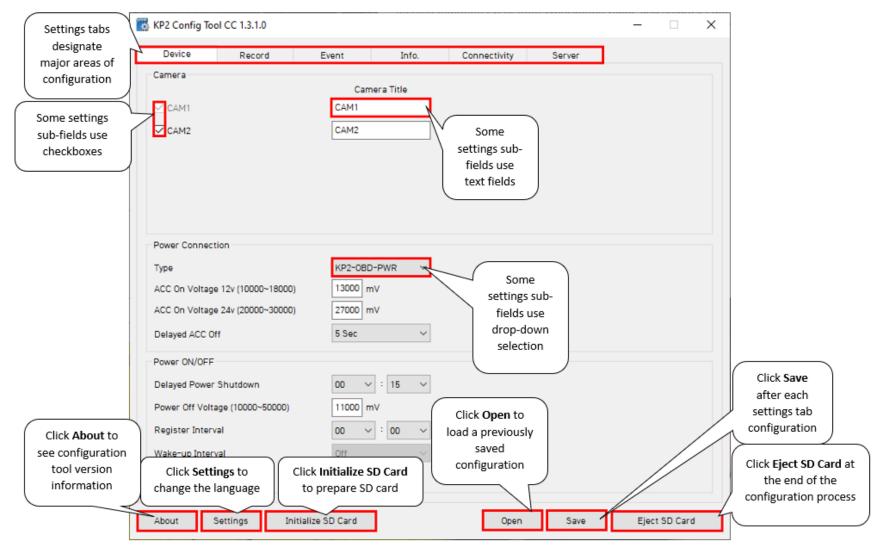

# **ADAS Event Definitions**

#### 3.1 ADAS Event Definitions

To better understand the settings and functions of **ADAS** (Advanced Driver Assistance Systems) events in the <u>Event</u> tab, review the definitions and related conditions below.

| Event Type | Event Definition                                                                             | Detection Conditions & Configuration<br>Values                                                                                                    |
|------------|----------------------------------------------------------------------------------------------|----------------------------------------------------------------------------------------------------|
| FCW        | Forward Collision<br>Warning - Detects an<br>imminent collision with<br>something ahead.     | <b>Detection Conditions</b><br>Vehicles must surpass a minimum speed and be moving within the<br>configured speed range.                                                       |
|            |                                                                                              | After a previous FCW event trigger, subsequent FCW triggers will<br>only occur once the vehicle exceeds 5 meters/16 feet from the<br>vehicle in front for more than 2 seconds. |
|            |                                                                                              | <b>Configuration Values:</b> Review various configuration settings in greater detail <u>here.</u>                                                                              |
| LDW        | Lane Departure Warning<br>– Your vehicle crosses a<br>solid lane line on either              | <b>Detection Conditions</b><br>Vehicles must surpass a minimum speed to enable LDW.                                                                                            |
|            | side of the road.                                                                            | Event type only recognizes solid lane lines.                                                                                                    |
|            |                                                                                              | <b>Configuration Values:</b> Review various configuration settings in greater detail <u>here.</u>                                                                              |
| HMW        | Headway Monitoring<br>Warning - Monitors<br>distance to the vehicle<br>ahead at configurable | <b>Detection Conditions</b><br>HMW has three distinct speed ranges (low/middle/high) for detecting<br>headway distances, with corresponding distance thresholds.               |
|            | speeds. Also referred to                                                                     | Vehicles must be moving within the configured speed range.                                                                                                    |
|            | as "Tailgating."                                                                             | The furthest threshold distance is 20 meters or approximately 66 feet.                                                                                                    |
|            |                                                                                              | <b>Configuration Values:</b> Review various configuration settings in greater detail <u>here.</u>                                                                              |

# **DSM Event Definitions**

#### 3.2 DSM Event Definitions

To better understand the settings and functions of **DSM** (Driver State Monitoring) events in the **Event** tab, please see the definitions and sensitivity conditions below.

| <b>Event Type</b> | Event Definition                                                                                                    | Event Details                                                                                                    |
|-------------------|----------------------------------------------------------------------------------------------------|----------------------------------------------------------------------------------------------------|
| Fatigue           | Driver Fatigue Warning<br>(DFW) – Driver is yawning<br>or has prolonged eyelid<br>closure.                             | <b>Calibration Requirements</b><br>Driver position requires manual calibration through the KP2 Installer<br>App for initial installation. Post-installation, auto calibration occurs<br>during vehicle trips and is recommended. Auto calibration intervals<br>are configurable.                                                        |
|                   |                                                                                                    | <b>Detection Conditions</b><br>Sensitivity % measures the height of the driver's mouth opening.                                                                                                    |
|                   |                                                                                                    | Fatigue event trigger <b>must meet either of the following</b> conditions:                                                                                                    |
|                   |                                                                                                    | <ul> <li>Driver's mouth opening (yawning) is <i>greater</i> than the <b>sensitivity</b> % for <i>longer</i> than the <b>sensitivity time</b>.</li> </ul>                                                                                                    |
|                   |                                                                                                    | • Driver's eyelids are closed for <i>longer</i> than the <b>sensitivity time</b> .                                                                                                    |
|                   |                                                                                                    | Follow this <u>link</u> to review an example.                                                                                                    |
| Distraction       | Driver Distraction<br>Warning (DDW) – Driver's<br>head and eyes are off the<br>road for a prolonged period<br>of time. | <b>Calibration Requirements</b><br>Driver position requires manual calibration through the KP2 Installer<br>App during the initial installation. Post-installation, auto calibration<br>occurs during vehicle trips and is recommended. Auto calibration<br>intervals are configurable.                                                 |
|                   |                                                                                                    | <ul> <li>Detection Conditions</li> <li>Two critical values determine the calibrated head area of the driver:</li> <li>Yaw deviation – Degree difference from the camera's center line axis to the driver's face</li> <li>Pitch deviation – Degree difference from the ceiling of the vehicle to the top of the driver's head</li> </ul> |

# **DSM Event Definitions**

| Sensitivity % measures the change in degrees of the driver's head area.                                                                                                    |
|----------------------------------------------------------------------------------------------------|
| 30% to 50% is recommended. More than 90% is not recommended. Associate this value, 90% (90°), with the maximum change in head area.                                                                                    |
| Distraction event triggers <b>must meet the following condition</b> :<br>The driver's face <i>exceeds</i> the calibrated head area by the<br><b>sensitivity %</b> for <i>longer</i> than the <b>sensitivity time</b> . |

#### Device

4 Configuring Your Device

**Goal:** Personalize and optimize device settings

4.1 How to Configure Device Tab Device Tab Layout: At a Glance

| Camera                           |              |         |      |      |               |
|----------------------------------|--------------|---------|------|------|---------------|
|                                  | Camera       | a Title |      |      |               |
| CAM1                             | CAM1         |         |      |      |               |
| CAM2                             | CAM2         | 1       |      |      |               |
| <u>▼</u> ] CAM2                  | CAMZ         |         |      |      |               |
|                                  |              |         |      |      |               |
|                                  |              |         |      |      |               |
|                                  |              |         |      |      |               |
|                                  |              |         |      |      |               |
|                                  |              |         |      |      |               |
| Power Connection                 |              |         |      |      |               |
| Туре                             | KP2-OBD-P    | wr v 🔁  |      |      |               |
| ACC On Voltage 12v (10000~18000) | 13000 mV     |         |      |      |               |
|                                  |              | 3       |      |      |               |
| ACC On Voltage 24v (20000~30000) | 27000 mV     | -       |      |      |               |
| Delayed ACC Off                  | 5 Sec        | ~ (4    |      |      |               |
| Power ON/OFF                     |              |         |      |      |               |
| Delayed Power Shutdown           | 00 ~ :       | 15 🗸 🥑  |      |      |               |
| Power Off Voltage (10000~50000)  | 11000 mV     | 6       |      |      |               |
| Register Interval                | 00 ~ :       | 00 ~ 7  |      |      |               |
|                                  | Off          |         |      |      |               |
| Wake-up Interval                 | UII          | ~ 🖲     |      |      |               |
|                                  |              |         |      |      |               |
|                                  |              |         |      |      |               |
| About Settings Initia            | lize SD Card |         | Open | Save | Eject SD Card |
|                                  |              |         |      |      |               |

## Device

#### Camera

 Activate your road-facing camera channel, CAM2. A KP2 driver-facing camera is required. Deactivating CAM2 removes the ability to change video channel settings in the <u>Record</u> tab and DSM settings in the <u>DSM</u> tab.

|      | Camera Title | - 84 |
|------|--------------|------|
| CAM1 | CAM1         |      |
| CAM2 | CAM2         |      |

#### **Power Connection**

- 2. To automatically apply appropriate power settings, select the device power **Type.** Using **KP2-Cig-PWR** prevents access to **Power On/Off** settings.
- 3. Manually adjust these values to your preferred ACC On Voltage 12v and ACC On Voltage 24v.
- 4. To continue device operations for a limited period when ACC is off, select a **Delayed ACC Off.**

Note: ACC On Voltage 12v, ACC On Voltage 24 and Delayed ACC Off are only available for the KP2-OBD-PWR type.

| Power Connection                 |             |     |
|----------------------------------|-------------|-----|
| Туре                             | KP2-OBD-PWR | ~ 2 |
| ACC On Voltage 12v (10000~18000) | 13000 mV    | -   |
| ACC On Voltage 24v (20000~30000) | 27000 mV    |     |
| Delayed ACC Off                  | 5 Sec       | ~ ④ |
|                                  |             |     |

Page 10 of 49

#### Device

#### **Power ON/OFF**

- 5. Select the time your KP2 remains on after ignition off with **Delayed Power Shutdown**.
- 6. Enter a **Power Off Voltage.** This signals the device shut down due to declining vehicle battery voltage to protect battery drainage.
- 7. Set the time your KP2 stays awake during its Wake-up Interval by choosing a **Register Interval.**
- 8. Set a time that your KP2 powers on again after shutting down by selecting your **Wake-up Interval.**

| Power ON/OFF                    |            |            |
|---------------------------------|------------|------------|
| Delayed Power Shutdown          | 00 ~ : 15  | ~ 5        |
| Power Off Voltage (10000~50000) | 11000 mV 6 | -          |
| Register Interval               | 00 ~ : 00  | ~ 7        |
| Wake-up Interval                | Off        | - <b>B</b> |
|                                 |            | _          |

### 4.2 How to Configure Record Tab Record Tab Layout: At a Glance

| Device        | 2                    | Record     |         | Event          | Info.       | Connectivity         | Server |                   |
|---------------|----------------------|------------|---------|----------------|-------------|----------------------|--------|-------------------|
| Channel       | 1<br>Resolutio       | on FF      | )<br>PS | (3)<br>Quality |             |                      |        | Isage Calculation |
| CH1           | 1080p                | ~ 5        | ~       | High $\sim$    | ]           |                      | Disk S | ize 64GB 🗸        |
| CH2           | 1080p                | ~ 5        | $\sim$  | High $\sim$    | ]           |                      |        |                   |
|               |                      |            |         |                |             |                      |        | Calculate         |
| Video Da      |                      |            |         |                |             |                      |        |                   |
| Record N      |                      | Contin     | uous    |                | Encryptio   | n No. (1000~99999999 | )      | 9                 |
| Continu<br>50 | ) %                  |            |         | Event          | Data R      | etention Period      | 0 Days | ✓ 2 Hours         |
| Pre-Ever      | nt                   |            | 10 Sec  | • ~ (          | 6           |                      |        |                   |
| Post-Eve      | ent                  |            | 10 Sec  | · · (          | 7           |                      |        |                   |
|               | rd Audio             | Continuous | Mode C  | (Inly)         |             |                      |        |                   |
| Telemati      | cs Data<br>Retention | Period     | 0 1     | Days 🗸         | 2 Hours 🗸 🗸 | 0                    |        |                   |
|               |                      |            | •       |                |             |                      |        |                   |
| About         | Setti                | ngs        | Initial | ize SD Card    |             | Open                 | Save   | Eject SD Card     |
|               |                      |            | _       |                |             |                      |        |                   |

# Channel

- 1. Select your **Resolution** for **CH1**, **CH2**:
  - HD (**720**p), FHD (**1080**p).
- 2. Select from the following **Frame Rate** (**FPS**) options:
  - 30, 15, 10, 5, 4, 3, 2, 1 and 0.
- 3. Choose your default video **Quality** from the following:
  - Normal, High or Super Bitrate. Higher-quality video contains more detail but consumes more storage space on the SD card.

**Note:** Selecting different video recording options may affect your on-device storage capacity.

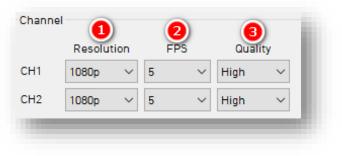

# Video Data

- 4. Select your preferred Record Mode:
  - **Event:** Events only. Pre and postevent settings determine recording settings.
  - Continuous (Default & Recommended): Video continuously records. No events record separately on the SD card (Events are still sent to SmartAPI if configured on the <u>Server</u> tab). This setting renders pre and post event capture settings void.
  - Continuous+Event: Video continuously records at 1 FPS. Events will record at your chosen FPS.

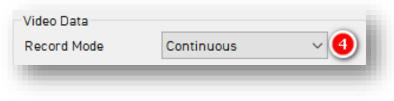

- 5. Set the **Continuous+Event** ratio of video data recording (applicable only when you set Continuous+Event record mode).
- 6. Select your **Pre-Event** setting to determine the amount of time video records before an event
- To set the amount of time video records after an event, select a **Post-Event** setting.

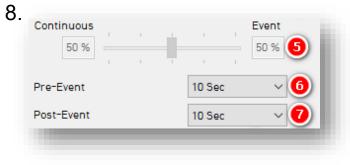

**Parking Mode** reduces your camera's FPS to 1 when your vehicle is idle for 5 min.

- Click **Record Audio** to turn on the device's internal microphone for audio recording.
- Click **By Panic** to trigger audio recordings only when you press the panic button. In this case, audio records for 2 minutes.

| Parking Mode (Continuous Mode Only) |
|-------------------------------------|
| By Panic                            |
|                                     |

- 9. Protect SD card data from being easily viewable by entering a 4 to 8-digit **Encryption No.** 
  - Set how long video data remains on the SD card before being rewritten via Data Retention Period.

#### **Telematics Data**

- 10. Select the **Data Retention Period**, or how long telematics data (DRV file) remains on the SD card before being rewritten.
  - Use the **Data Usage Calculation** to estimate your SD card's storage capacity based on your applied recording settings.

| Telematics Data       |        |           | -   |
|-----------------------|--------|-----------|-----|
| Data Retention Period | 0 Days | ✓ 2 Hours | ~ 🕕 |
| -                     |        |           | _   |

#### Event

## 4.3 How to Configure Event Tab

#### 4.3.1G-Sensor Fields

### Event > G-Sensor Tab Layout: At a Glance

| G-Sensor     | Misc.               | Geofence       | ADAS            | DSM                   |               |               |
|--------------|---------------------|----------------|-----------------|-----------------------|---------------|---------------|
| G-Sensor     | just G-Sensor to vi |                | B Speaker M     | Mask<br>1ask CH Audio | Wake-up       |               |
| Smart G-Sens | or Sensitivity      |                |                 |                       |               |               |
| O Pre-set    | •                   | Cus            |                 |                       | Turn Z Axis o | n             |
| Simple S     | Setting Mode 5      | High           | Impact 7        | Y Z                   |               |               |
| Sensitivity  | 5                   | ∼ mG (         | (0~4000) 950    | 950 2000              |               |               |
| Shock        | 5                   |                | 1~20) 3         | 3 20                  |               |               |
| Accel/Brak   | e 5                 | Hars           | h Accel/Brake   | 8                     |               |               |
| Turning      | 5                   | → mG           | (0~4000) 450    |                       |               |               |
|              |                     | Hz (           | 1~20) 10        |                       |               |               |
| Emergency    | Call Trigger 6      | Z              |                 |                       |               |               |
| mG (0~4000   |                     | 3900 Hars      | h Turn g 🗕      | Y                     |               |               |
|              |                     | mG             | (0~4000)        | 350                   |               |               |
|              |                     | Hz (           | 1~20)           | 15                    |               |               |
|              |                     | Tr             | igger high impa | ct events only 🔟      |               |               |
|              |                     |                |                 |                       |               |               |
| out Se       | ettings Init        | ialize SD Card |                 | Open                  | Save          | Eject SD Card |

#### Event > G-Sensor

#### **G-Sensor**

- Automatically scale G-Sensor speed thresholds by clicking Auto adjust G-Sensor to vehicle speed. This increases your G-Sensor event threshold on each axis by 300mcg when your vehicle speed exceeds 20 km/h.
- 2. To specify event recordings for camera channels 1 and 2, check **Record CH.** 
  - Only available for Event and Continuous+Event modes.
- 3. Turn on in-vehicle notifications for G-Sensor event triggers by clicking **Speaker.**

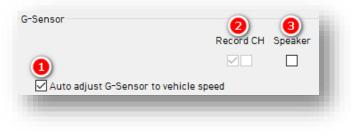

#### **Smart G-Sensor Sensitivity**

Determine your G-Sensor sensitivity with **Pre-Set** or **Custom** options.

- To set general sensitivity settings, check Pre-Set. Lower sensitivities result in fewer G-Sensor-related events. Higher sensitivities result in more events.
  - Disable Simple Setting Mode to set Shock, Accel/Brake and Turning settings.
- 5. To set an overall G-Sensor sensitivity, click **Simple Setting Mode**, then **Sensitivity**.

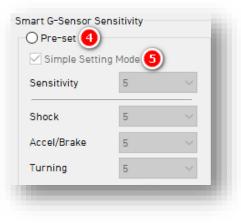

#### Event > G-Sensor

 Events generate when the X, Y or Z axis acceleration exceeds the set G-Sensor threshold for Emergency Call Trigger (Severe Shock).

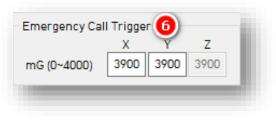

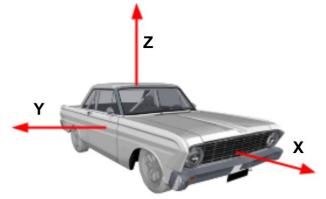

Click **Custom** to set personalized G-Sensor sensitivity settings.

- 7. **High Impact** events occur if acceleration exceeds the X, Y or Z axis threshold (Activate the Z axis via **Turn Z Axis on**).
- 8. Harsh Accel/Brake events generate if acceleration exceeds X, Y or Z axis thresholds.

**Note:** Hz values set the number of times in a row the device's G-Sensor must exceed the X, Y or Z thresholds to trigger a harsh event.

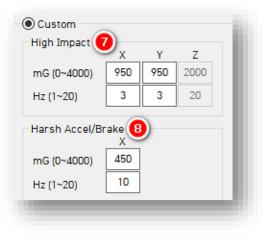

Page 18 of 49

### Event > G-Sensor

- 9. **Harsh Turn** events occur if acceleration exceeds the X, Y or Z axis threshold.
- 10. Check **High Impact Trigger** to limit alerts to high-impact events. This disables Accel/Brake and Turn events.

| Harsh Turn 🧐       | Y                |
|--------------------|------------------|
| mG (0~4000)        | 350              |
| Hz (1~20)          | 15               |
| Trigger high impac | ct events only 🔟 |

## Event > Misc.

#### 4.3.2Misc. Fields

#### Event > Misc. Tab Layout: At a Glance

| Device       | Record       | Event           | Info.     | Conn    | ectivity      | Server |               |
|--------------|--------------|-----------------|-----------|---------|---------------|--------|---------------|
| G-Sensor     | Misc.        | Geofence        | ADAS      |         | DSM           |        |               |
| Panic Button | 1            | Record CH       | H Speaker | Mask CH | Mask<br>Audio |        |               |
|              |              |                 |           | 2       | 3             |        |               |
|              |              |                 |           |         |               |        |               |
| Overspeed    | Speed        | .imit Record CH | - Speaker | Mask CH | Mask<br>Audio |        |               |
|              | 125 km       | /h Over         | <b>5</b>  |         |               |        |               |
|              |              |                 |           |         |               |        |               |
| bout Se      | ettings Init | tialize SD Card |           |         | Open          | Save   | Eject SD Card |

#### Event > Misc.

#### **Panic Button**

- 1. Determine your **Panic Button** response settings.
- 2. To obscure camera channels 1 and 2 during Panic events, check **Mask CH.**
- 3. To prevent the device's audio recording during Panic events, check **Mask Audio.**

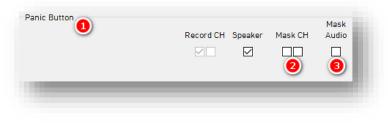

#### Overspeed

- 4. Set your speed threshold for recording Overspeed events by entering a **Speed Limit**.
  - This accounts for vehicle speed only, not posted speed limits.
- 5. Turn on audible alerts for Overspeed events by clicking **Speaker.**

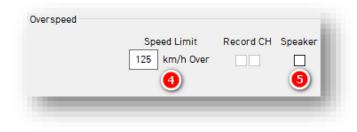

#### **Event > Geofence**

#### 4.3.3Geofence Fields

#### Event > Geofence Tab Layout: At a Glance

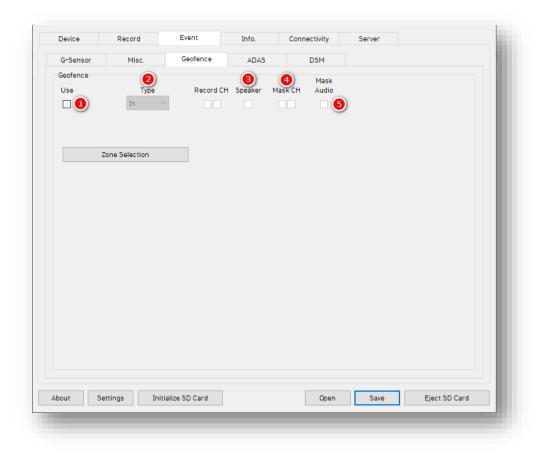

#### **Event > Geofence**

#### Geofence

Set virtual boundaries for your device to trigger Geofence events.

- 1. To trigger a Geofence, check **Use.**
- 2. Select the **Type** of Geofence.
  - In activates a Geofence when the vehicle *enters* a geographic boundary.
  - **Out** activates a Geofence when the vehicle *exits* a geographic boundary.

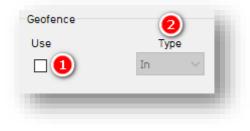

- 3. Audibly notify drivers that they've crossed a Geofence's boundary by clicking **Speaker.**
- 4. To obscure camera channels 1 and 2, check **Mask CH.**
- 5. To prevent audio recording within a Geofence, click **Mask Audio.**

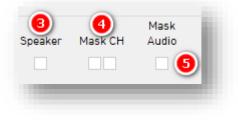

#### **Event > Geofence**

#### **Zone Selection**

To set Geofence boundaries on Google Maps, click **Zone Selection**. Set up to 20 Geofence zones.

1. Search for a geographic region by entering an address and clicking **Go**.

- 2. Change the name of your Geofence in the **Title** text field.
- 3. Click on the map to set a perimeter. The area in **red** is your Geofence.
- 4. Set your Geofence by clicking Add.
- 5. To remove a Geofence, check **No.** and click **Delete**.

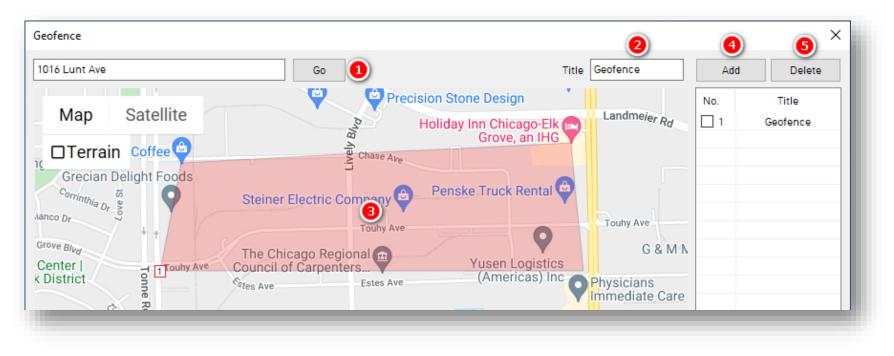

#### 4.3.4ADAS Fields

#### Event > ADAS Tab Layout: At a Glance

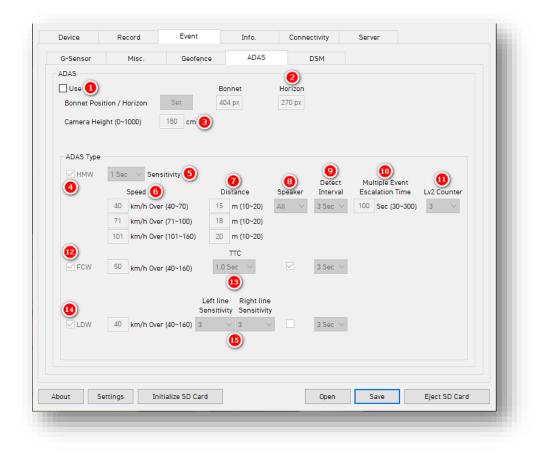

- 1. Turn on ADAS feature capabilities by clicking **Use.** This gives you access to enable ADAS events and change individual settings independently.
- 2. To mark the **Bonnet Position** (vehicle hood's horizontal pixel line) and **Horizon** line, click **Set**.

| 🗌 Use 🚺                   |     | Bonnet | Horizon |
|---------------------------|-----|--------|---------|
| Bonnet Position / Horizon | Set | 404 px | 270 px  |

• Use the pop-out window to set each line and click **OK** to save.

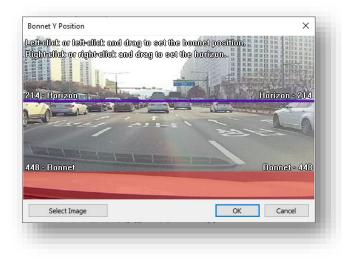

- 3. Mark the **Camera Height** on the windshield. This measurement is from the ground to the center of the camera lens. Set your camera height in 10cm increments.
  - Example: if the height is 173cm, set the **Camera Height** as 170cm.
  - This setting is integral to proper ADAS calibration, so ensure you have inputted measurements correctly.

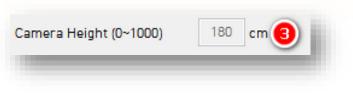

#### ADAS Type

- 4. Click **HMW** to activate the event type.
- 5. To set the amount of time your vehicle must be within a speed/distance window to trigger an event, select a **Sensitivity**.
- Establish the Speed range for event activation. The configurable threshold must be surpassed for HMW in each speed window. Within this window, events will trigger.
- 7. Set the **Distance** threshold. An event triggers if this distance, measured from the front end of the driver's vehicle to the rear of the vehicle ahead, is breached and the speed threshold is surpassed.

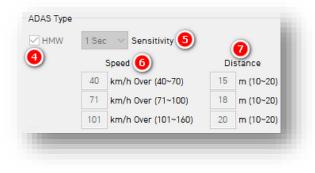

8. To determine the conditions for in-cabin alerts, select a **Speaker** setting. **All** plays Lv1 and Lv2 audio alerts.

**Note:** You can determine the type of sound received by drivers <u>here.</u>

- 9. Define a time, or **Detect Interval**, during which KP2 disregards repeated event instances.
  - Example: If the interval is set to 10 sec, and an event triggers continuously for 10 sec, only one event is delivered.

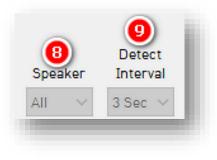

- 10. Select a **Multiple Event Escalation Time.** If the vehicle exceeds the number of tailgating instances set in Lv2 Counter during the Escalation Time, event severity escalates to Lv2 or "Level 2."
  - Example: A time of 100 seconds with an Lv2 setting of "3" is set. If an event triggers more than three times, the event raises to Lv2.
- 11. Choose the **Lv2 Counter** or number of event instances required during the Escalation Time to raise severity.

**Note:** Multiple Event Escalation Time and Lv2 Counter manage event reporting. They are not correlated with event detection sensitivity.

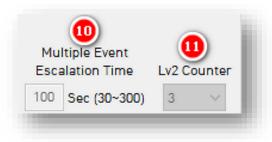

- 12. Check **FCW** to enable the event type.
- 13. **TTC**, or Time to Collision, is a value that determines the amount of time until approximate collision.
  - TTC is based on the driver's vehicle speed and the apparent speed of the vehicle ahead.
  - We recommend that the *higher* your speed threshold, *the greater* the TTC setting.
  - TTC resolution time is as follows:
    - 0.1 sec if TTC < 1 sec
    - 0.5 sec if TTC > 1 sec

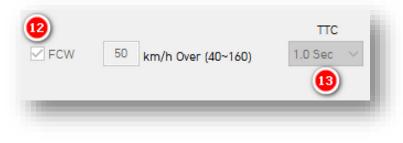

- 14. Select **LDW** to enable the event type.
- 15. Set the **Left line** and **Right line Sensitivity.** This determines the Al confidence level regarding solid lane line detection.
  - Lower line detection sensitivity results in *fewer* events triggered.
  - The *higher* the line detection sensitivity, the *greater* number of events triggered.
  - A setting of **3** is recommended.

**Note:** LDW lane detection does not incorporate color recognition.

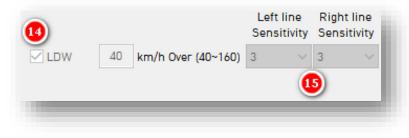

#### 4.3.5DSM Fields

### Event > DSM Tab Layout: At a Glance

| Device          | Record         | Event            | Info.            | Connectivity  | Server               |                 |
|-----------------|----------------|------------------|------------------|---------------|----------------------|-----------------|
| G-Sensor        | Misc.          | Geofence         | ADAS             | DSM           |                      |                 |
| DSM             |                |                  |                  |               |                      |                 |
| 🗸 Use 🚺         |                |                  |                  |               |                      |                 |
| Speed (0~200)   | C              | ) ~ 200 km       | n/h 2            |               |                      |                 |
| Head Area / Car | nera Position  |                  | <u> </u>         |               |                      |                 |
| Auto Calibra    | tion           |                  |                  |               | 5                    | Manual Detect   |
| Driver Positio  | n 🕘 🛛 🔿 🛛      | Right-hand drive | e 💿 Left-hand d  | rive O Cente  | r position           | Yaw Deviation   |
|                 | Ŭ              |                  |                  |               |                      | 0 °             |
|                 |                |                  |                  |               |                      |                 |
|                 |                | <u> </u>         |                  |               |                      | Pitch Deviation |
| Auto Calibrati  | on Minimum Spe | ed 20 kn         | n/h (0~200) 🜀    |               |                      | 0 °             |
| Auto Calibrati  | an Time 20     | Sec v            | Auto Calibration | Interval 30 M | 1in ~ 📵              |                 |
| Auto calibrati  | on nine 50     | Jec t            | Auto Calibration | June var      |                      |                 |
| DSM Type        |                | 10               |                  | Det           | tect Multiple Eve    | ot              |
| 9               |                | Sensitivi        | ty :             |               | erval Escalation Tir |                 |
| Fatigue         |                | 50 % 3 S         | ec 🗸 🗸           | All 🗸 3 Se    | ec 🗸 100 Sec (30~    | -300) 3 ~       |
| Distraction     | Looking Right  | 50 % 2 S         | ec 🗸 📝           | All ∨ 3 Se    | ec ∨ 100 Sec (30~    | -300) 3 ~       |
|                 | Looking Left   | 50 % 2 S         | er v             |               |                      |                 |
|                 | -              |                  |                  |               |                      |                 |
|                 | Looking Down   | 50 % 2 S         | ec 🗸             |               |                      |                 |
|                 |                |                  |                  |               |                      |                 |
|                 |                |                  |                  |               |                      |                 |
|                 |                |                  |                  |               |                      |                 |
|                 |                |                  |                  |               |                      |                 |
|                 |                |                  | 1                |               |                      |                 |
| out Settin      | as Initial     | ize SD Card      |                  | Ope           | n Save               | Eject SD Card   |

#### DSM

- 1. Activate DSM event capabilities by clicking **Use.** This gives you access to enable DSM events and change individual settings independently.
- 2. Limit DSM events to a specified range by setting **Speed** values.

| DSM                      |                |
|--------------------------|----------------|
| ✓ Use 1<br>Speed (0~200) | 0 ~ 200 km/h 2 |

Note: Changing minimum speed values within the speed range affects the device's autocalibration capabilities. Ensure the minimum DSM Speed value does not exceed the Auto Calibration Minimum Speed.

#### **Head Area/Camera Position**

You may automatically or manually set a driver's position. See steps 3-5 for automatic or step 6 for manual calibration.

- 3. To automatically recalibrate a driver's head and camera position for DSM event detection, click **Auto Calibration.**
- 4. Select the **Driver Position** in the vehicle.

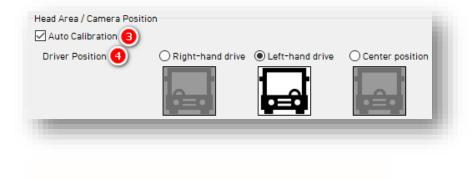

- 5. To manually mark a driver's head area, click **Manual Detect.** Only use this feature if the driver's head position is fixed.
  - Use the pop-up window to specify the area and click **OK**.

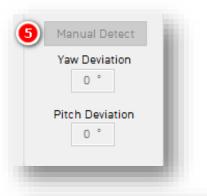

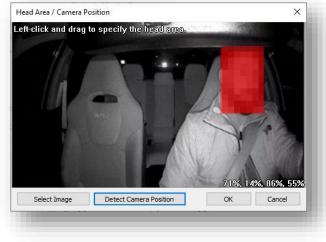

Yaw Deviation calculates automatically once the driver's head area is set.

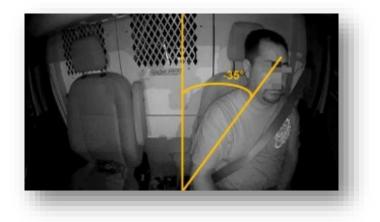

**Pitch Deviation** calculates automatically once the driver's head area is set.

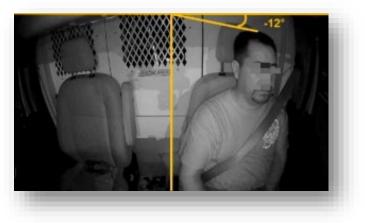

Page 32 of 49

- Specify a threshold to enable auto calibration functions via Auto Calibration Minimum Speed. It is recommended to set a speed above 30 km/h to improve calibration accuracy.
- 7. Choose the **Auto Calibration Time** for your camera (30 sec recommended).
- 8. To set a threshold for the device auto re-calibration period, select an **Auto Calibration Interval.**

| Auto Calibration Minimu | m Speed | 20 km/h (0~200) 🜀             |        |     |
|-------------------------|---------|-------------------------------|--------|-----|
| Auto Calibration Time   | 30 Sec  | V 🗸 Auto Calibration Interval | 30 Min | ~ 8 |
| -                       |         |                               |        |     |
|                         |         |                               |        |     |
|                         |         |                               |        |     |
|                         |         |                               |        |     |

# DSM Type

- 9. To assign various DSM triggers, check behaviors like **Fatigue**.
- 10. Set a **Sensitivity** % and the time necessary to trigger an alert.
  - **Example:** Fatigue events trigger when eyelid closure occurs for 3 or more seconds or if yawning exceeds 50% (2.5 cm) for the same period.

| DSM Type    |               |    |   | sitivity |        |
|-------------|---------------|----|---|----------|--------|
| Fatigue     |               | 50 | % | 3 Sec    | $\sim$ |
| Distraction | Looking Right | 50 | % | 2 Sec    | $\sim$ |
|             | Looking Left  | 50 | % | 2 Sec    | $\sim$ |
|             | Looking Down  | 50 | % | 2 Sec    | $\sim$ |

**Note:** Review details about other settings, such as Multiple Event Escalation Time, <u>here</u>. Despite these values being ADAS settings, the logic is the same.

Review the image and corresponding values below to see how edge analysis identifies a DSM event.

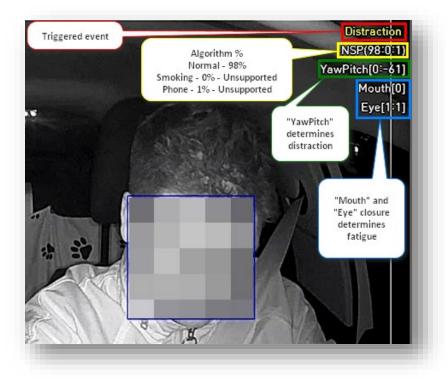

**Note:** "Drowsiness" in the settings.ini file equates to "Fatigue" in the configuration tool.

#### Info > Date/Time

- 4.4 How to Configure Info Tab
- 4.4.1Date/Time Fields

Setting time preferences on your KP2 is **not recommended**. PC Viewer software and SmartAPI automatically adjust UTC to your local time zone. **If you've connected your KP2 to SmartAPI, do not set time preferences**.

- 1. Set a customized date and time range for **Daylight Savings Time.**
- 2. Ensure GPS time syncs with device OS time by clicking Time Sync.
- 3. Use PC Viewer software to set your device's time zone by clicking **Retrieve time** settings from my PC.

| Date/Time      | Serv      | vice |        |        |        |           |        | 3                              |
|----------------|-----------|------|--------|--------|--------|-----------|--------|--------------------------------|
| Time Zone      |           | UTC  |        | ~      |        |           |        | Retrieve time settings from my |
| Daylight Savir | ng Time 🤇 | 1    |        |        |        |           |        |                                |
| Start Jar      | n. ~      | 1st  | $\sim$ | Sunday | $\sim$ | 8 o'clock | $\sim$ |                                |
| End Jar        | n. ~      | 1st  | $\sim$ | Sunday | $\sim$ | 8 o'clock | $\sim$ |                                |

## Info > Service

#### 4.4.2Service Fields

#### Info > Service Tab Layout: At a Glance

| Device       | Record         | Event         | Info.   | Connectivity   | Server |               |
|--------------|----------------|---------------|---------|----------------|--------|---------------|
| Date/Time    | Service        |               |         |                |        |               |
| System       |                |               |         | System Warning |        |               |
| Speed Sourc  | e              | GPS           | ~ 1     | 🗹 Use 🥑        |        |               |
| Speed Unit   |                | km/h          | ~ 2     | Source         | _      |               |
| Speaker Volu | ime            | Middle        | ~ 3     | SD Card        | Temp   | erature       |
| Voice Type   |                | Beep          | ~ (4)   |                | L AOX  |               |
| Bluetooth Pa | inic           | Flic          | ~ 5     | Event          |        |               |
| Bluetooth Bu | itton Function | Panic Button  |         | Alarm LED      |        |               |
| -ඨ- Button I | Function       | Emergency C   | all v 7 | Speaker        |        |               |
| Auto Forr    | nat Feature 📵  | L             |         |                |        |               |
|              |                |               |         |                |        |               |
| out S        | ettings Initi  | alize SD Card |         | Open           | Save   | Eject SD Card |

## Info > Service

# System

- 1. Your KP2 uses true vehicle speed data from the vehicle bus as a **Speed Source** whenever possible. Without vehicle speed data, the device will use GPS-sourced speed to inform related calculations (for example, ADAS).
- 2. Set a preferred Speed Unit.
- 3. Set your device's audio levels by choosing a **Speaker Volume.**
- Select the type of in-cabin alerts for ADAS/DSM events. Either **Beep** or **Voice 1.**

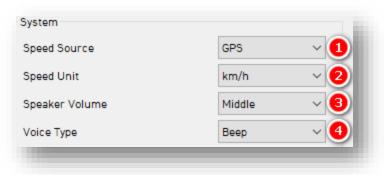

- 5. Pair your KP2 with a wireless Bluetooth Panic button. Find setup specifications on page 8 of the KP2 <u>User Guide.</u> To find more detailed instructions, follow this <u>link</u>. These instructions still apply, despite being for CP2.
- 6. Use your **Bluetooth Button Function** as an external **Panic Button** or for **Emergency Call** triggers.
- 7. Set your device's small black **Button Function.**

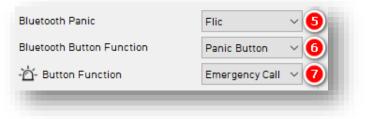

# Info > Service

- 8. KP2 executes SD card necessary maintenance automatically when the **Auto Format Feature** is on.
  - This function formats blank SD cards automatically.
  - It will not format corrupted SD cards automatically. Instead, the device sends a "Media Error" event to the server. Optionally, an audible alarm and the red LED will turn on (see <u>System Warning</u>).

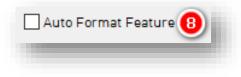

### System Warning

- Provide system component corruption and failure notifications by clicking Use.
  - Check any/all boxes to allow for those alerts.
  - System Warning **Event** types allow for specific alarms.

| System Warning                          |                        |
|-----------------------------------------|------------------------|
| 🗹 Use 🥑                                 |                        |
| Source<br>SD Card<br>Video Loss<br>EMMC | ☑ Temperature<br>□ AUX |
| Event<br>Alarm LED<br>Speaker           |                        |
|                                         |                        |

### Info > Service

#### User Management

- 10. To assign a number to your vehicle, check **Vehicle No,** and enter a value.
- 11. Write a unique **Driver ID** for different vehicles.

**Note:** You can watermark **Vehicle No** & **Driver ID** on your MP4 converted video feed with PC Viewer software.

| User Managemen | it |
|----------------|----|
| Vehicle No     |    |
| Driver ID      |    |
| -              |    |

# Connectivity

# 4.5 How to Configure Connectivity Tab Connectivity Tab Layout: At a Glance

| Enable 1      |            |                       |                  |      |      |               |
|---------------|------------|-----------------------|------------------|------|------|---------------|
| Mobile Networ | k          | 2                     |                  |      |      |               |
| Dial No.      | •99#       | ŧ                     |                  |      |      |               |
| APN           | sma        | rtwitness.com.attz    |                  |      |      |               |
| User ID       |            |                       |                  |      |      |               |
| Password      |            |                       |                  |      |      |               |
|               |            |                       |                  |      |      |               |
|               |            |                       |                  |      |      |               |
| Wi-Fi         |            |                       |                  |      |      |               |
| Encrypt Wi    | -Fi        |                       |                  |      |      |               |
| STA Mode      |            | P Mode (5)            |                  |      |      |               |
| AP            | 1          |                       | ~                | 6    |      |               |
| SSID          |            |                       |                  | 0    |      |               |
| Password      |            |                       |                  | 8    |      |               |
| Password      | Bassi      | words must be at leas | t sight charact  |      |      |               |
|               | Fass       | words must be at leas | st eight charact | ers. |      |               |
| Voice Call    |            |                       |                  |      |      |               |
| Outgoing Nurr | ber        |                       |                  | 9    |      |               |
| Incoming Nun  | nber       |                       |                  | 10   |      |               |
|               |            |                       |                  |      |      |               |
|               |            |                       |                  |      |      |               |
| About         | Settings I | nitialize SD Card     |                  | Open | Save | Eject SD Card |

## Connectivity

#### **Mobile Network**

- 1. Specify mobile and WIFI network settings by clicking **Enable**.
- 2. Add **Mobile Network** details to relevant fields.

| ] Enable 1<br>Mobile Network | 2                     |  |
|------------------------------|-----------------------|--|
| Dial No.                     | •99#                  |  |
| APN                          | smartwitness.com.attz |  |
| User ID                      |                       |  |
| Password                     |                       |  |

# Wi-Fi

- 3. To set up advanced security for your network connection, check **Encrypt Wi-Fi**.
- If choosing a standard setup for your Wi-Fi connection, click STA Mode. Select this when connecting to an existing Wi-Fi network (in place of a cellular network connection).
- 5. When setting up your device as its own access point, click **AP Mode**. Select this if you are creating a network hotspot with your KP2.

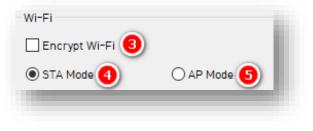

# Connectivity

Set up to 10 Wi-Fi networks your KP2 can connect to for STA mode. Secure the access point with a password and WPA/WPA2 encryption.

- 6. The KP2 will scan for as many networks as are added in your settings.
- 7. Set your Wi-Fi's unique **SSID**.
- 8. Your **password** must be at least 8 characters.

| 1                             | ~ 6                                |
|-------------------------------|------------------------------------|
|                               | 7                                  |
|                               | 8                                  |
| Passwords must be at least e  | eight characters.                  |
| Passwoi us must be at least e | agint character                    |
|                               | 1<br>Passwords must be at least of |

# Voice Call

To use this feature, you must turn on **Emergency Call** and associate **Voice Call** with the on-device or external button functions (see <u>steps 6</u> <u>& 7</u> in **Info > Service**). SIM cards require a phone number, and you must activate your SIM for voice communication.

- 9. Enter your **Outgoing Number.** Press the button associated with the Ecall function. A tone signals connection.
- 10. Enter your **Incoming Number**. This is the only phone number allowed to call into your KP2.

| Voice Call      |   | 1 |
|-----------------|---|---|
| Outgoing Number | 9 | 1 |
| Incoming Number |   |   |
|                 |   |   |

#### Server

#### 4.6 How to Configure Server Tab 4.6.1Main Fields

### Server > Main Tab Layout: At a

Glance

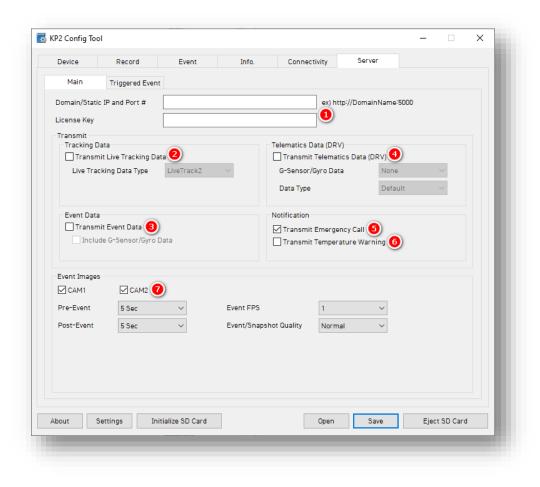

Page 43 of 49

### Server > Main

#### Server

 Sensata INSIGHTS, or your service provider, will give you the Domain/Static IP and Port # URL and License Key (if necessary) to enter here.

| Domain/Static IP and Port # | ex) http://DomainName:5000 |
|-----------------------------|----------------------------|
| License Key                 | •                          |
|                             |                            |
|                             |                            |
|                             |                            |
|                             |                            |

### Transmit

2. To send HTTP posts from your KP2 to the server, click **Transmit Live Tracking Data**. Select from **Live Tracking Data Type** options.

**Note:** Livetrack2 has GPS coordinates. LiveTrack3 does not.

3. To deliver event notifications and images to the server, select **Transmit Event Data.** 

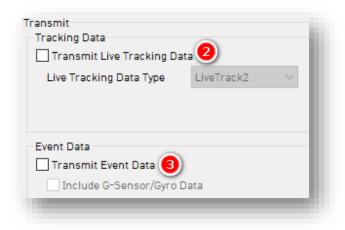

## Server > Main

- Send DRV data to the server by clicking Transmit Telematics Data (DRV). 4 Hz is the recommended setting. This is the preferred frequency for *AIDE*.
- 5. To send Ecalls (Severe Shock) to the server, click **Transmit Emergency Call Notification.**
- 6. To relay device overheating issues to the server, select **Transmit Temperature Warning.**

**Note:** SmartAPI controls the frequency interval of LiveTrack and DRV uploads.

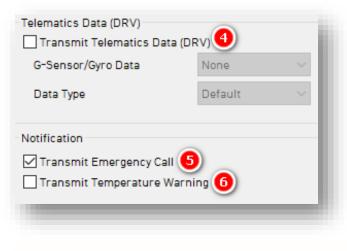

## Event Images

- 7. Choose which camera channels send event images to the server.
- Determine snapshot timing before and after an event by selecting Pre-Event and Post-Event options.

| Event Images | 🗹 САМ2 7 |     |
|--------------|----------|-----|
| Pre-Event    | 5 Sec    | × 👝 |
| Post-Event   | 5 Sec    | ~ • |
|              | -        | _   |

9. Select image capture settings for **Event FPS** and **Snapshot Quality.** 

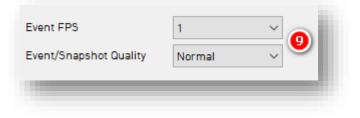

# Server > Triggered Event

### 4.6.2Triggered Event Fields

Server > Triggered Event Tab Layout: At a Glance

| Device         | Record      | Event              | Info. | Connectivity  | Server |               |
|----------------|-------------|--------------------|-------|---------------|--------|---------------|
| Main           | Triggered E | vent               |       |               |        |               |
| Event 🚺        |             |                    |       | Ignore Time 3 |        |               |
| G-Sensor       |             | Emergency Call     |       | Panic         | 60 Sec | ~             |
| 🗹 Transm       | it Image    | 🗹 Transmit Imag    | e     |               |        |               |
| Panic But      | tton        | Geofence           |       | G-Sensor      | 60 Sec | ~             |
| 🗹 Transm       | it Image    | Transmit Imag      | e     | eCall         | 60 Sec | ~             |
| ✓ Ignition     |             |                    |       | Overspeed     | 60 Sec | $\sim$        |
| Transm         | it Image    |                    |       | Geofence      | 60 Sec | ~             |
| Пнмw 🧯         |             | FCW                |       | ADAS          |        | ~             |
|                | it Image    | Transmit Imag      |       |               |        | ×             |
|                | in mage     |                    | 4     | DSM           | 60 Sec | $\sim$        |
| Transm         | it Image    |                    |       |               |        |               |
| Fatigue Transm | -           | Distraction Lv2    |       |               |        |               |
| pout           | Settings    | Initialize SD Card |       | Open          | Save   | Eject SD Card |

## Server > Triggered Event

#### Event

 Decide what events and notifications your device send to the server by selecting options like **G-Sensor** and **Emergency Call** (Severe Shock).
 Events will send instantly, even if your device is in "Continuous" record mode.

| Event 1          |                  |
|------------------|------------------|
| G-Sensor         | Emergency Call   |
| 🗹 Transmit Image | 🗹 Transmit Image |
| Panic Button     | Geofence         |
| 🗹 Transmit Image | Transmit Image   |
| ✓ Ignition       |                  |
| 🗌 Transmit Image |                  |
|                  |                  |

**Note:** SmartAPI Workstation event admin controls dictate what events and event notifications are sent from SmartAPI to our partner's servers.  Select the alert severity sent to the server. Lv2 is a different event payload sent to the server. It is not a separate event type.

| Lv2 V<br>Transmit Image<br>LDW<br>Transmit Image    | <b>FCW</b><br>Transmit Image        |
|-----------------------------------------------------|-------------------------------------|
| Fatigue Lv2 Transmit Image Overspeed Transmit Image | Distraction Lv2 V<br>Transmit Image |

### Server > Triggered Event

#### Ignore Time

**Ignore Time** sets the length of time repeated events are ignored for event uploads to the server. This is referred to as the "1-minute server rule."

For **ADAS**, **DSM** and other events, select either of the following:

- Off: Disables the feature.
- 60 Sec: Enables the feature.

| Ignore Time |        | - 1    |
|-------------|--------|--------|
| Panic       | 60 Sec | ~      |
| G-Sensor    | 60 Sec | ~      |
| eCall       | 60 Sec | ~      |
| Overspeed   | 60 Sec | $\sim$ |
| Geofence    | 60 Sec | $\sim$ |
| ADAS        | 60 Sec | $\sim$ |
| DSM         | 60 Sec | $\sim$ |
| -           |        | _      |

# **Complete Your Configuration**

# 5 Finishing Up/Support

**<u>Goal</u>**: Completing your Configuration

- 1. Click **Save** to set your finalized settings configuration.
- 2. Select **FHDRM** SD drive when prompted. Your configuration saves to your card.
- 3. Wait for confirmation that the software applied your settings configuration.
- 4. Click **Eject SD Card**, insert it into KP2, and power on your device.
- 5. You have completed your configuration.

**Note:** Apply device configurations over the air from the SmartAPI Workstation. See the instructions <u>here</u>. While KP2 is not mentioned, the same process applies.

# 5.1 Support Information

If you need additional support or an expert to walk you through this process, please **register** and submit a ticket, or email us at **support@smartwitness.com**. If you are enrolled in SWAT, reach out to the integration team via Teams with any device configuration questions.

Feel free to call our support team:

North America, South America, APAC

+1 (312) 981 8774

• EMEA

+44 (0) 1483 397005